## **New Athlete SportsWare Instructions**

Prior to participating on a team from Dordt University, all athletes must provide the Athletic Training Department with current address, emergency contact, insurance, medical alert and health history information. To expedite this process Dordt University uses an online data entry system. To enter your information, visit [www.swol123.net.](http://www.swol123.net/) The first time you visit the website you will need to request to join SportsWare.

Any questions should be directed to **[Austin.benda@dordt.edu.](mailto:Austin.benda@dordt.edu)** 

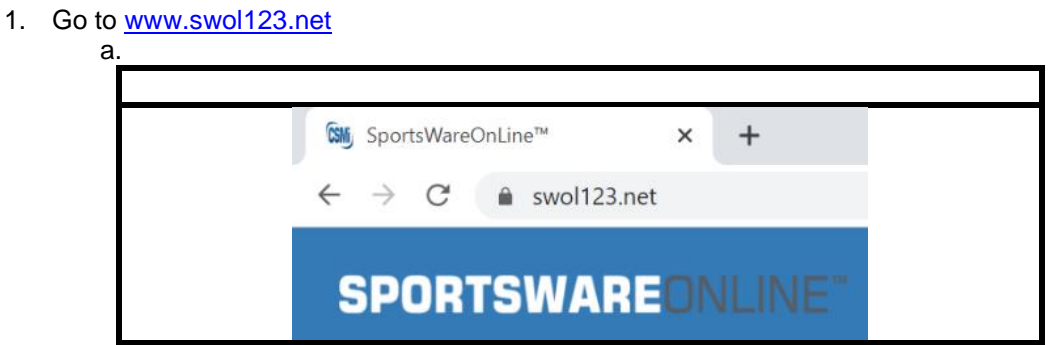

2. On the right-hand side of the screen, under ATHLETE/PARENT, click the **JOIN SPORTSWARE**  button

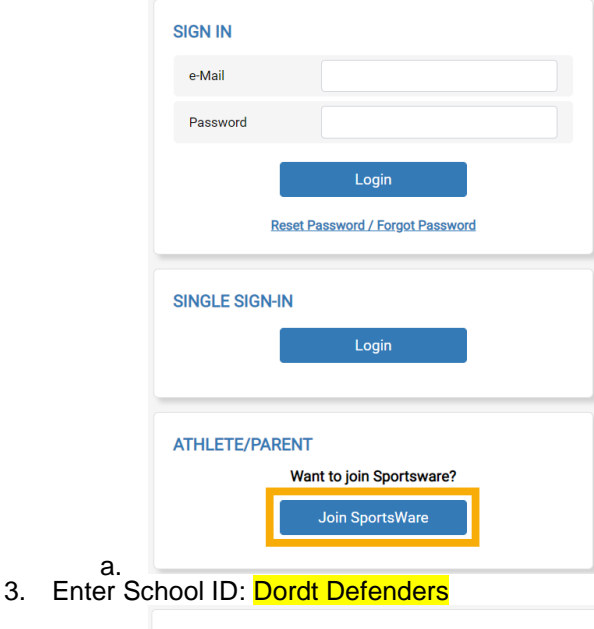

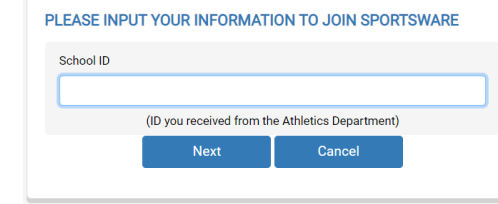

a.

- b. Click the **NEXT** button
- 4. Enter the following information to request an account:
	- a. Athlete's **LEGAL** first and last name, athlete's date of birth, athlete's email address, and athlete's school/college
	- b. NOTE: **DO NOT** click the register as a parent box. Leave this marked as **NO**

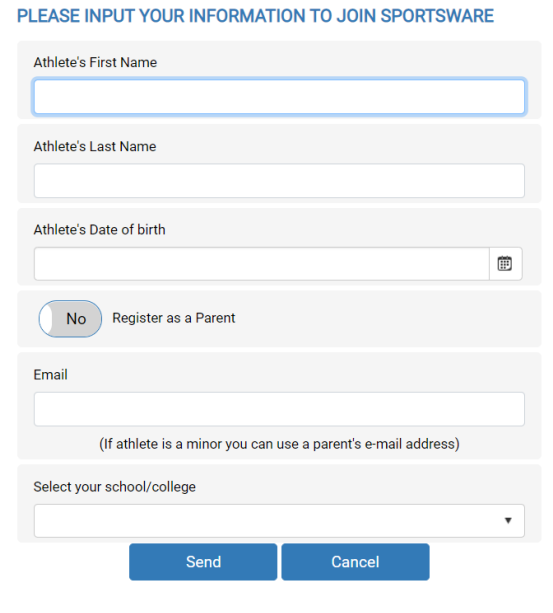

- c. d. Click the **SEND** button once all information is input
- 5. Your request to join SportsWare will then be send to the athletic trainer for review

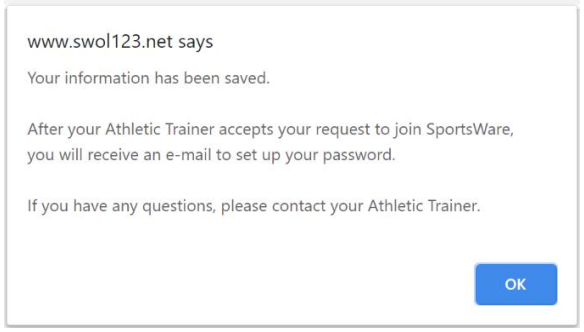

a.

a.

6. Once your request is accepted you will receive an e-mail with the subject "SportsWareOnline Password Request"

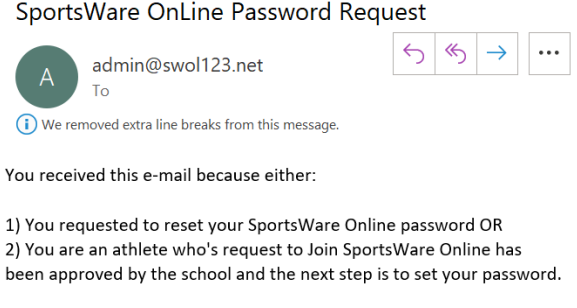

To reset your password, click the following link (or copy and paste it into a browser address bar)

b. Open the e-mail and click the password reset link to continue to SportsWareOnline i. **NOTE:** If you do not see this email check you spam/junk folder

7. You will see the following screen after clicking on the link:

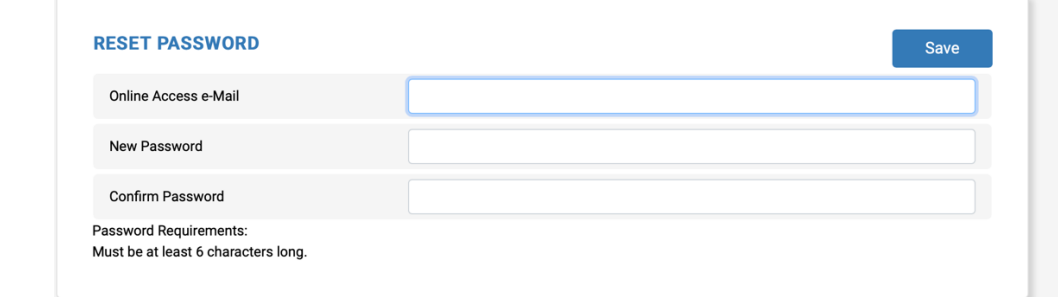

a.

a.

- b. Enter your email used to previously join SportsWare
- c. Create a password that you will remember and confirm
- 8. You will then be brought to SportsWare home page
	- a. Log in to your account to complete the next steps
- 9. Once you are logged in click on my info located on the left had side of your screen

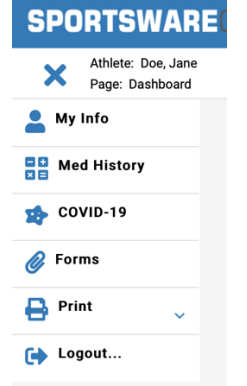

10. You will be brought to the following screen:

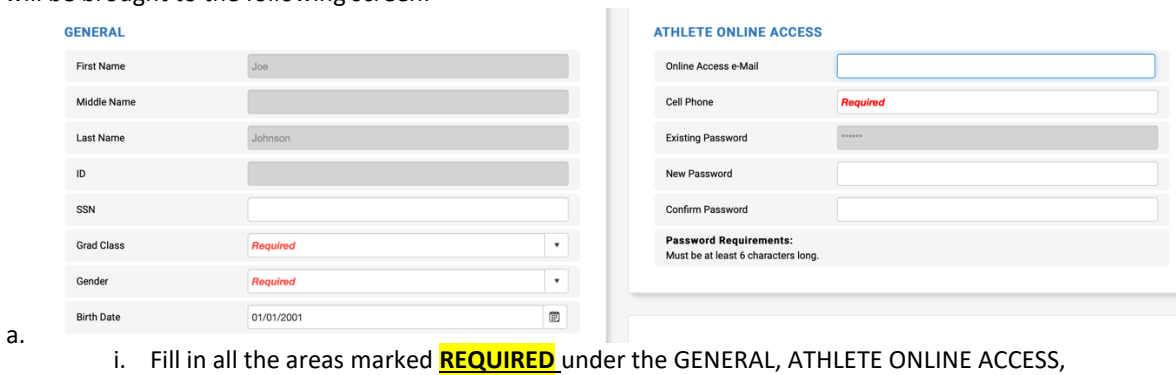

- and SPORTS/GROUP (located at the bottom)
- ii. NOTE: Grad Class is what class you will be coming into in college
- 11. Once completed click on the ADDRESS tap at the top.
	- a. Fill in all areas marked **REQUIRED**

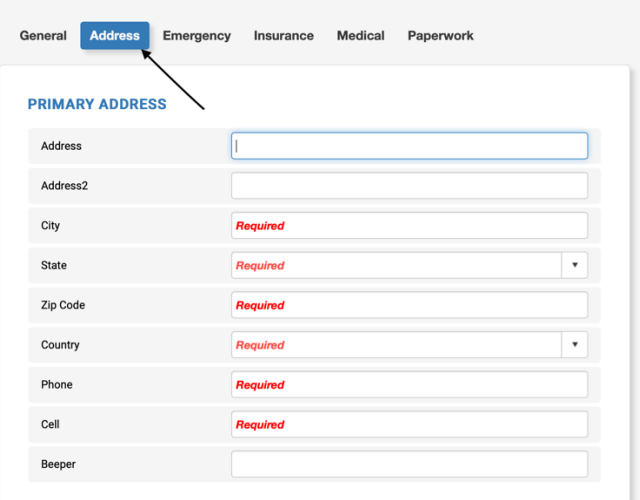

- b.
- 12. Once completed move on to the EMERGENCY tab

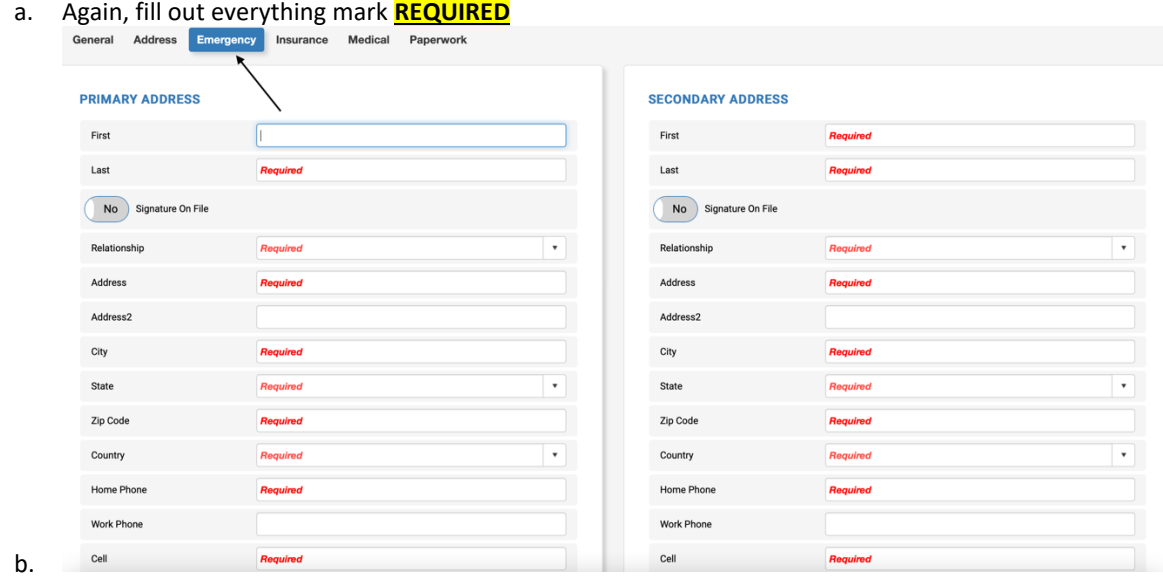

- 13. Move on to the INSURANCE tab
	- a. Fill out everything marked **REQUIRED**

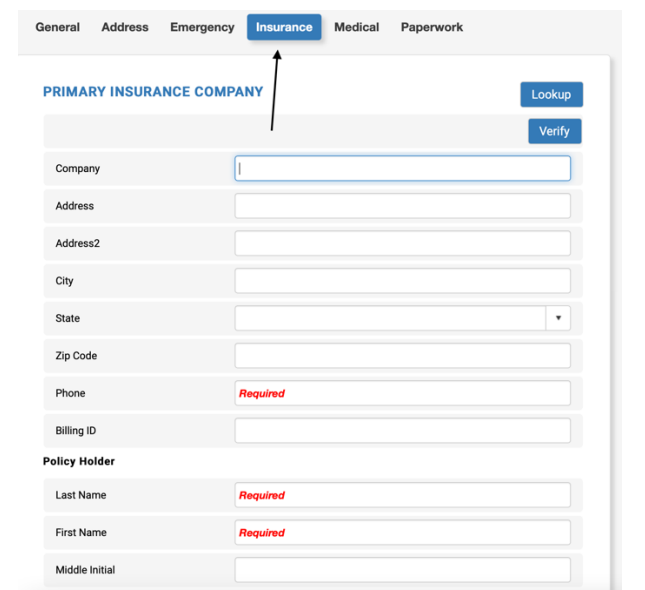

14. You will also need to upload a front/back copy of your insurance card a. How to upload front/back copy of insurance card

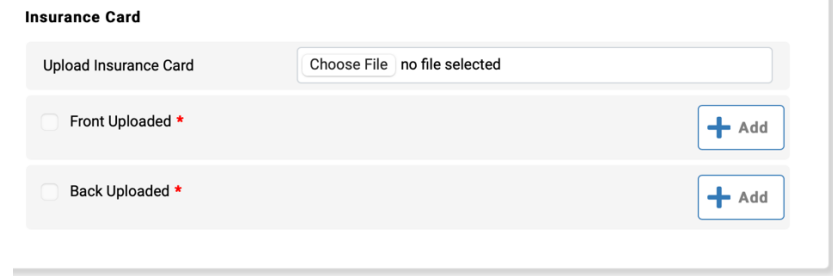

- i. ii. Click on **CHOOSE FILE** and find front side of insurance card on either computer or smartphone
- iii. Once the file has been selected click **ADD** for either front uploaded or back uploaded depending on the side of insurance card selected.
	- 1. Repeat for opposite side
- 15. Move on to the MEDICAL tab

b.

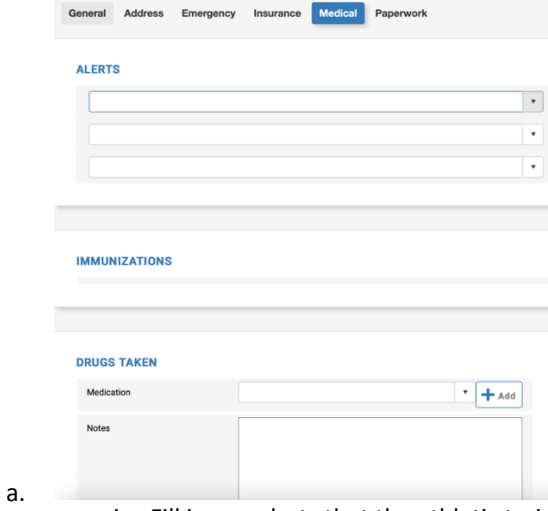

i. Fill in any alerts that the athletic training staff needs to be aware of (Asthma, diabetes, nut allergy, etc).

- ii. Also, list any prescription medications you are currently taking in the **NOTES** portion of the **DRUGS TAKEN** section
	- 1. If no drugs are being taken, put NA.
- 16 . Once all tabs have been completed click save in the upper right have corner
	- b. If you are missing any require information it will appear after you click save and you will need to go back and input the missing information.

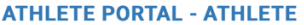

Forms: You have 3 form(s) to complete/download.

**Status** 

c.

c.

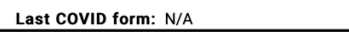

Your Athlete Information is INCOMPLETE. Please click here to complete it.

Your Medical History is **INCOMPLETE**. Please click here to complete it.

- i. After clicking save you will be directed to the home screen of your athlete portal and it should now say your athlete information is **COMPLETE**
	- 1. If it still says **INCOMPLETE** you are still missing required information
- 17. Athletes also need a yearly athletic physical and to electronically sign three forms all of which are **located in their athlete portal in their Sportsware account.**

b. At the athlete portal home screen click on **FORMS** located on the left-hand side

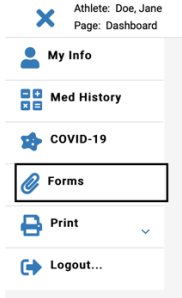

18. You will be brought to the following screen:

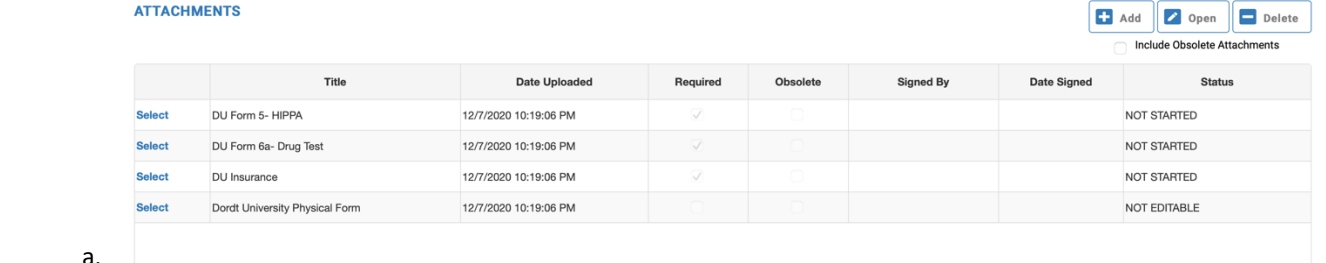

- 19. Physical form
	- a. To access Dordt University Physical form click select on the left-hand side
		- i. The row will then become highlighted
		- ii. Click on open on the right-hand side to open the form
	- b. You will need to print off the physical form
		- i. Athlete fills out the front AND top third of the back page **WITH THE SIGNATURE**
			- ii. Physician will fill out the rest.
				- **1. ALL PHYSICALS MUST BE COMPLETED BY A LICENSED PHYSICIAN, NURSE PRACTICIONER, OR PHYSICAN ASSISTANT**

**a.** Physicals done by a chiropractor WILL NOT be accepted

- **2. If you submit a different physical form other than the Dordt physical form you will need to fill out the front side/top third of back page of Dordt physical and submit as well**
- **c.** Once the physical is completed athlete will need to upload it to their SportsWare account.
- **i.** First you will need to scan the document into your computer or take a picture of it on your phone and email it to yourself to save to your computer
	- **1.** Pictures must be clear and legible or they will not be accepted
- **ii.** Click on **ADD** on the right-hand side

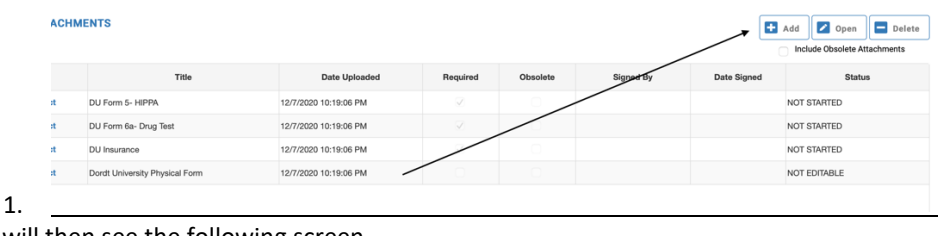

**iii.** You will then see the following screen

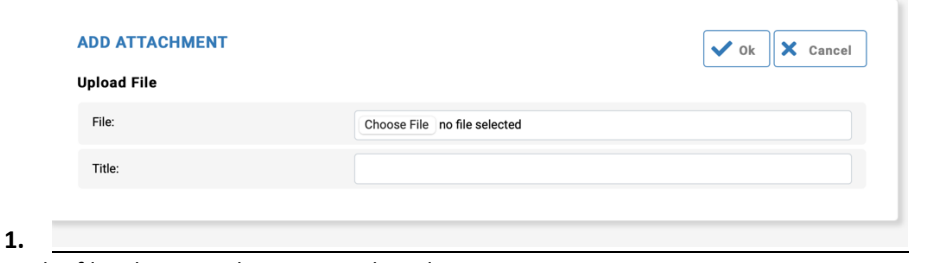

- **iv.** Locate the file where you have it saved a select it
- **v.** Title it as **COMPLETED PHYSCIAL** followed by current school year
	- **1.** i.e COMPLETED PHYSCIAL 20-21
- **vi.** Click ok
- **vii.** It should now say uploaded
	-
- **1. 20.** Athletes will also need to complete the following 3 electronic forms located in their Sportsware account:
	- **a.** HIPPA
	- **b.** Drug Test
	- **c.** Secondary Insurance Policy
- **21.** HIPPA Electronic Form
	- **a.** Click on **SELECT** next to DU form 5-HIPPA to highlight the row blue
	- **b.** Click **OPEN** on the right to open the document
	- **c.** Read the document thoroughly
		- **i.** Athlete will need to sign where highlighted red
		- **ii.** If athlete is under the age of 18 parent/guardian will also need to read/sign
	- **1.** Two signatures on each page **d.** Once signed click save and submit in upper right
		- Health Information and Confidentiality **i.**
	- **e.** Type name to verify and check the acknowledge box to yes

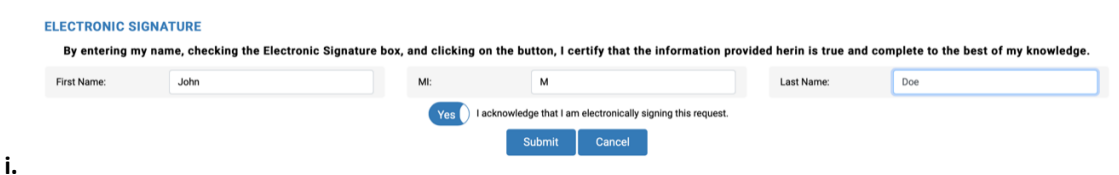

- **f.** Click submit to submit the form
	- **i.** It will say form saved and submitted
- **22.** Drug Test Electronic Form (Same steps as above)
	- **a.** Click on **SELECT** next to DU Form 6a- Drug Test to highlight the row blue
	- **b.** Click **OPEN** on the right to open the document
	- **c.** Read the document thoroughly
		- **i.** Athlete will need to sign where highlighted red
		- **ii.** If athlete is under the age of 18 parent/guardian will also need to read/sign
	- **d.** Once signed click save and submit in upper right
	- **e.** Type name to verify and check the acknowledge box to yes
	- **f.** Click submit to submit form
		- **i.** It will say form saved and submitted
- **23.** Insurance Electronic Form (same steps as above)
	- **a.** Click on **SELECT** next to DU Form 6a- Drug Test to highlight the row blue
	- **b.** Click **OPEN** on the right to open the document
	- **c.** Read the document thoroughly
		- **i.** Athlete will need to sign where highlighted red
		- **ii.** If athlete is under the age of 18 parent/guardian will also need to read/sign
	- **d.** Once signed click save and submit in upper right
	- **e.** Type name to verify and check the acknowledge box to yes
	- **f.** Click submit to submit form
		- **i.** It will say form saved and submitted
	- **g.** Once the 3 forms are signed it will look like the following:

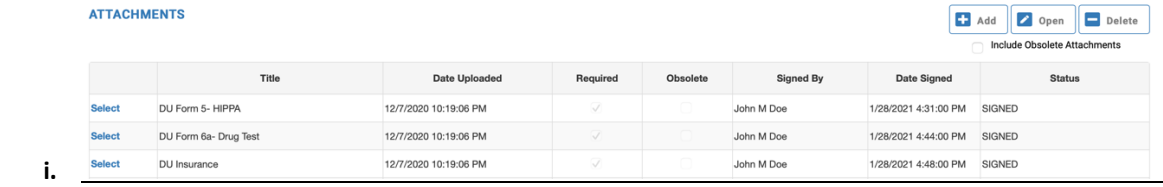

- **1.** The status of each form should say signed
- **h.** It should also say you have 0 forms to complete at the home screen of the athlete portal

## **ATHLETE PORTAL - ATHLETE**

Forms: You have 0 form(s) to complete/download.

- **i.**
- **24.** This should conclude all the required paperwork needed to play athletics at Dordt. **a. All paperwork must be fully completed before an athlete is cleared to begin practicing/working out with the team**